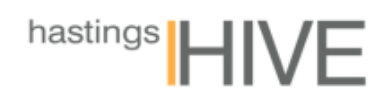

## **Facility Reservation System**

## **Monitor**

- 1. Open your web browser and type in<https://monitor.hastingshive.co.nz/MyMonitor>
- 2. Save this address as a favourite for quick access.
- 3. Enter '00' (two zeros) before your two-digit personal fob ID and proceed with log in.

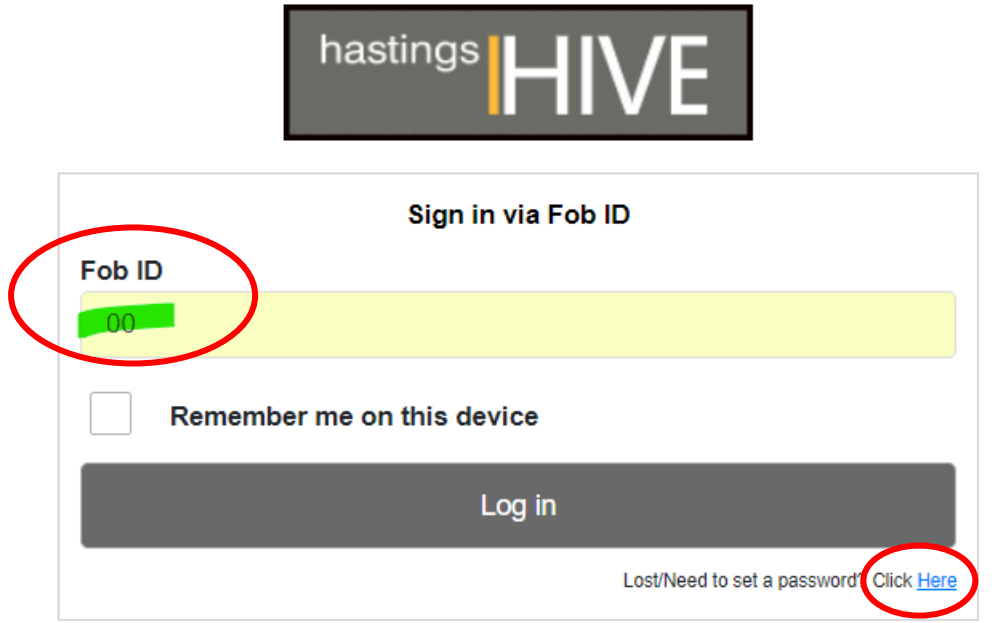

- 4. A new window will pop-up asking for your Password. If you don't remember your password, close the pop-up to view the previous screen where you can select to reset it.
- 5. Now you are logged in. Select 'facility reservation'

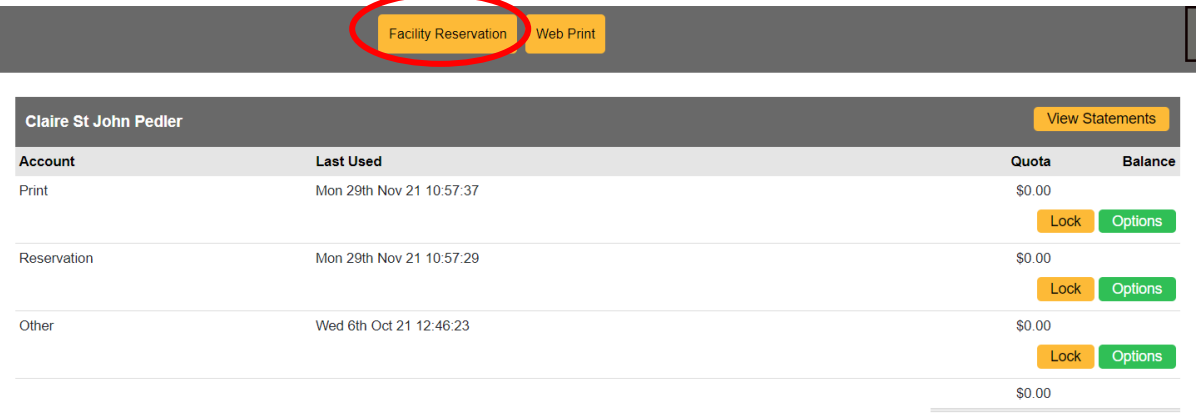

6. In your next screen, you should be able to select your date

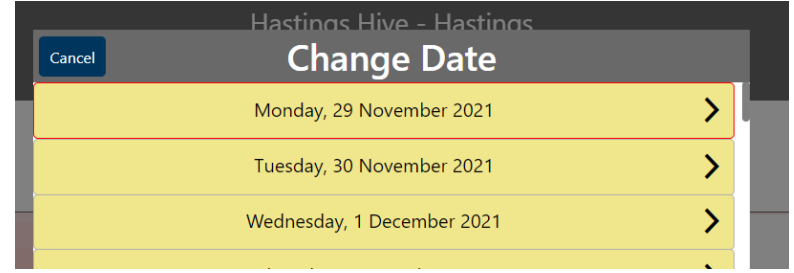

7. Select a meeting room which is available and suits the number of attendees. Click on the bar at the start time and drag to suit.

Note: RED indicates there is an existing booking.

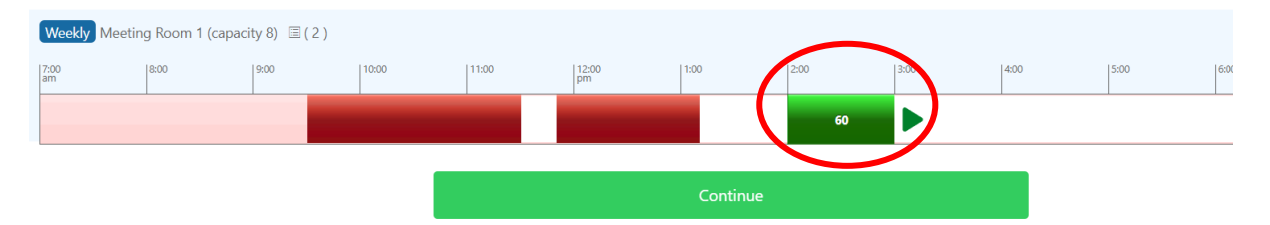

- 8. Complete the booking information & hit continue
- 9. Review your reservation summary to make sure all details are correct. Either click OK to confirm or select to modify.

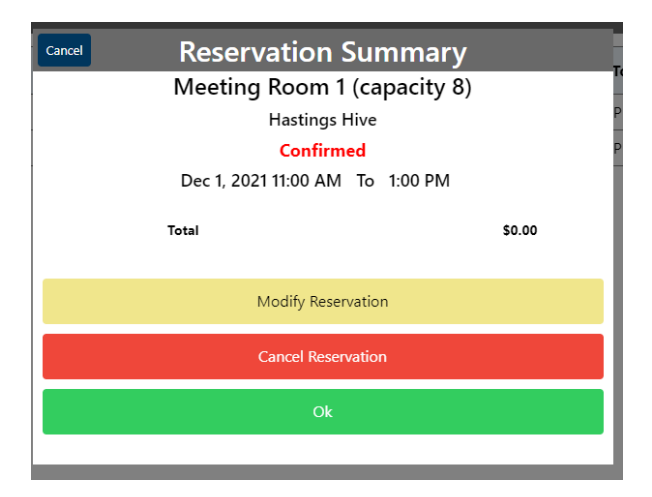

10. All your future bookings should appear in a summary screen.

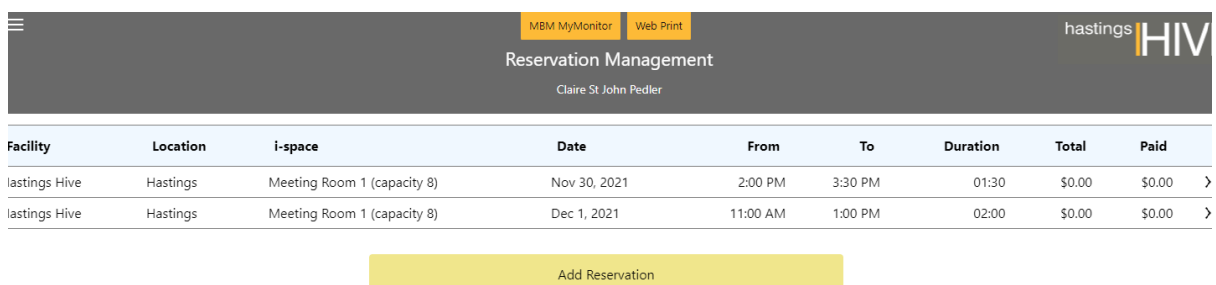

11. Any further questions, your Community Manager is here to help  $\circled{c}$